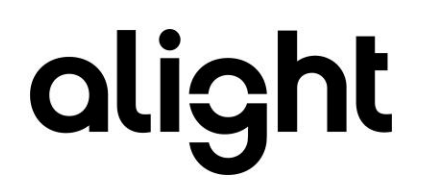

## Employee Central to hrX Exchange Integration Guide Event Driven Integration Version 4.1

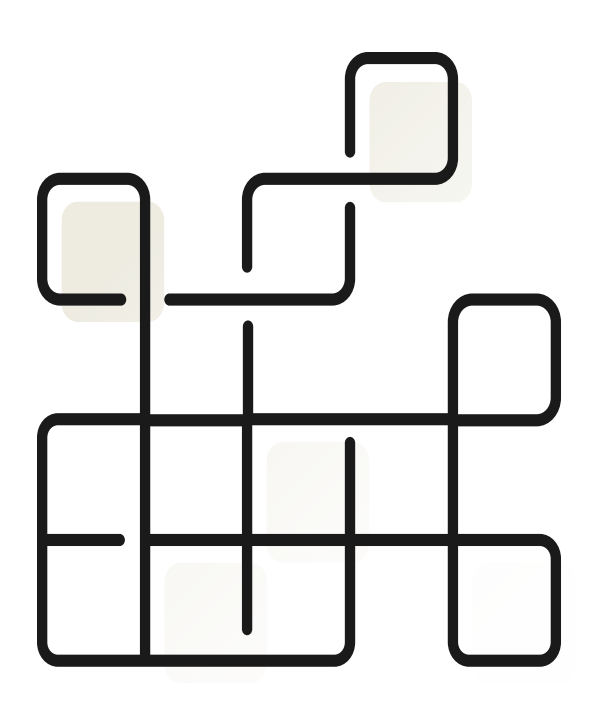

#### **Document Control**

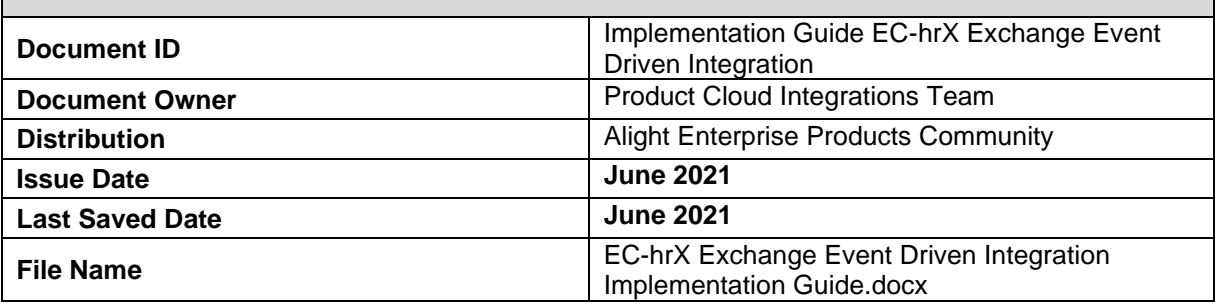

#### **Version Control**

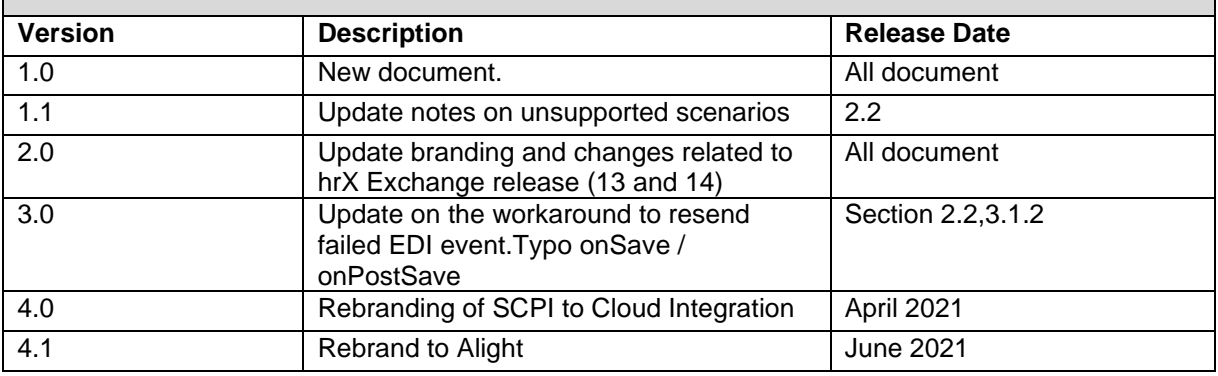

#### **Summary of Changes Item Number Change Description Chapter/Section** 1.0 New document. All document 1.1 Update notes on unsupported scenarios 2.2 2.0 Update branding and changes related to hrX Exchange release (13 and 14) All document 3.0 Update on the workaround to resend failed EDI event.Typo onSave / onPostSave Section 2.2,3.1.2 4.0 Rebranding of SCPI to Cloud Integration April 2021 4.1 Rebrand to Alight June 2021

### **Introduction**

This implementation guide enables the configuration needed in both Employee Central and SAP Cloud Integration for the interfacing of Event Driven Integration to Exchange.

### **Related documents**

All related documents can be found in **Alight Help Center**.

### **Copyright and Trademarks**

The contents of this document and all associated computer programs and documentation are copyrights and may not be reproduced without the written permission of Alight Solutions. Some sections may refer to statutory regulations or requirements. This document is not a substitute for official forms of notification or information, nor is it a definitive statement of the law or intended to form a binding contract.

© 2021 Alight Solutions. All rights reserved.

## <span id="page-3-0"></span>**Table of Contents**

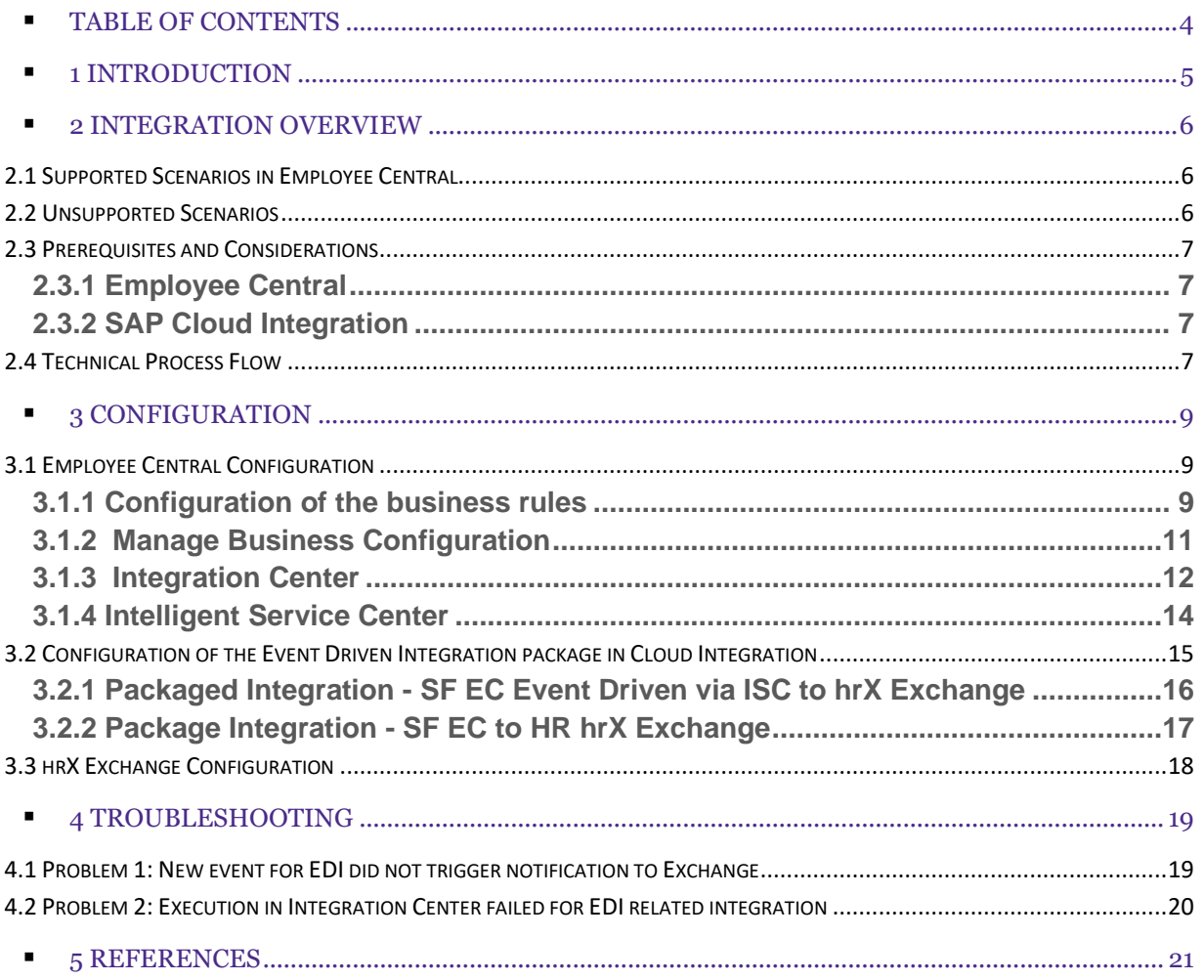

## <span id="page-4-0"></span>1 Introduction

This document covers the configuration of Event Driven integrations from Employee Central to Exchange. It is leveraging the Integration Center and Intelligent Service Center capabilities in Employee Central. Clients expect real-time integrations between systems and Alight is supporting this is possible. Implemented for over a year with Workday, Alight is now ready to also deliver this for selected scenarios when EC is used.

The main benefit is that it eliminates the waiting time for new hires, terminations, rehires to show up in Exchange before further actions can be performed on the employee such as entering tax and social security data. So rather than pulling EC for changes every 15 minutes, this approach pushes the new hire to Exchange upon completion of the process and its workflow.

Business rules can be tweaked to ensure that only hires relevant for Alight would use this new way of integration.

SAP has not activated event driven integration for all EC portlets, but it is enabled for the life cycle events like hire, termination, rehire, global assignment and concurrent employment.

Once SAP enables more events, Alight would add the support for it.

## <span id="page-5-0"></span>2 Integration Overview

### <span id="page-5-1"></span>2.1 Supported Scenarios in Employee Central

- 1. Real time integration via Intelligent Service Center for hire, termination, rehire events.
- 2. Adhoc run through the standard package in case EDI through ISC is not working as expected. It is recommended that another copy/instance of the standard package is created for ad-hoc execution.
- 3. Standard package not sending the events twice to hrX Exchange when EDI is enabled.
- 4. Support hire for fixed term. A fixed term hire is a person with a predefined termination date upon the hiring. This is different from the process where you would enter the termination at a later stage.
- 5. Support rehire with new employment. This feature from Employee Central enforces new employment in case of a rehire. This means if a terminated employee changes from one legal entity to another, then Employee Central now requires a rehire with new employment rather than a job change.
- 6. Ensures correct approver ID for direct reports under a manager in concurrent employment when hire is triggered via EDI

### <span id="page-5-2"></span>2.2 Unsupported Scenarios

Following scenarios related to EDI employment are not supported as of Exchange:

- 1. Error handling and notification when events failed in Exchange. Workaround: Existing monitoring best practice in Exchange.
- 2. Resending of failed events after correction. Workaround: Perform required correction in SuccessFactors. Once done EDIT the job information of the EDI event (hire, termination, rehire) and update the job info note field and SAVE. This will retrigger the EDI processing and will resend the corrected record to Exchange.
- 3. Top of the stack. This is a known limitation of the package integration in which the compound employee API returns only the last changed record. So, in case of multiple job info changes on the same day, only the last record change is sent to Exchange. In EDI, though the event is sent to Exchange immediately, this limitation is still possible when hire for instance is parked for approval and changes are perform prior to approval. Workaround: Ensure that succeeding changes after the EDI related event are performed when the

event has been interface to Exchange.

In the majority of the business processes, the above limitations should not have an impact.

### <span id="page-6-0"></span>2.3 Prerequisites and Considerations

#### <span id="page-6-1"></span>**2.3.1 Employee Central**

- Intelligent Service Center and Integration Center should be activated and enabled.
- The consultant must be familiar with configurations and has experience in Intelligent Service Center, and Integration Center and troubleshooting integrations. Please check with your SuccessFactors Employee Central functional team for support.
- Event reasons for standard events for hire, termination, and rehire are maintained.

#### <span id="page-6-2"></span>**2.3.2 SAP Cloud Integration**

- The client must have an existing operational production and test Cloud Integration tenants for integration with Alight.
- The consultant performing the configuration steps must be familiar with Cloud Integration and execution and monitoring of packaged installations.

### <span id="page-6-3"></span>2.4 Technical Process Flow

The event driven flow is visualized below and shows that a business rule triggers an event for hire, termination, and rehire. The events are picked up by the Intelligent Service Center with source flow define in Integration Center. The configured integration from the Integration Center then makes a web service call to the Alight Event Driven Integration iflow in Cloud Integration. This iflow then sends the employee's hire, termination, ad rehire records over to hrX Exchange.

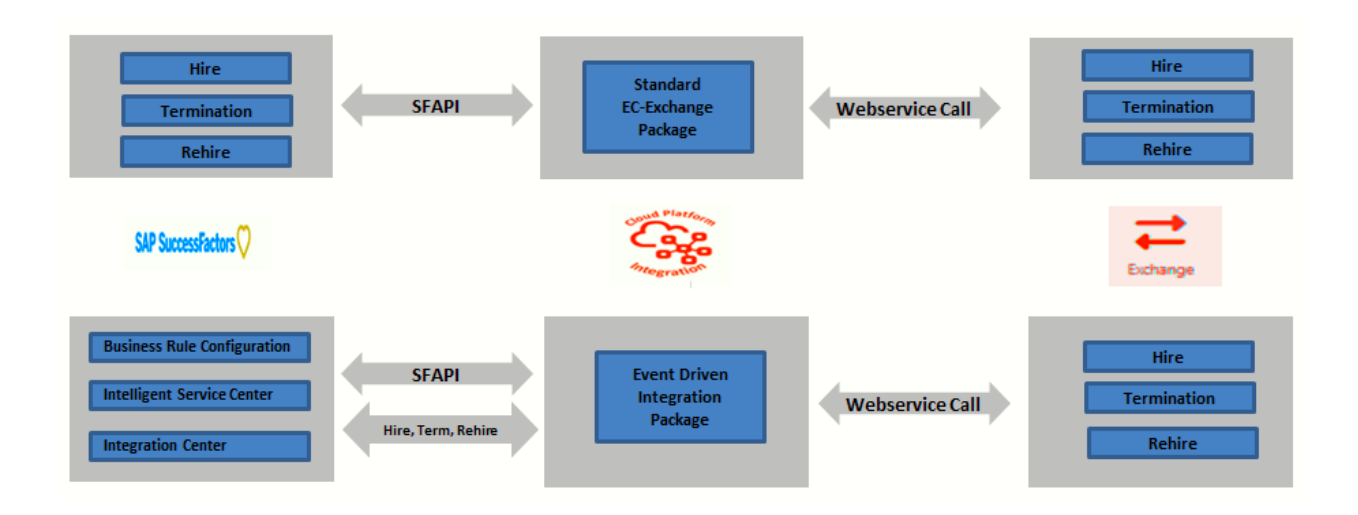

#### **Results in hrX Exchange**

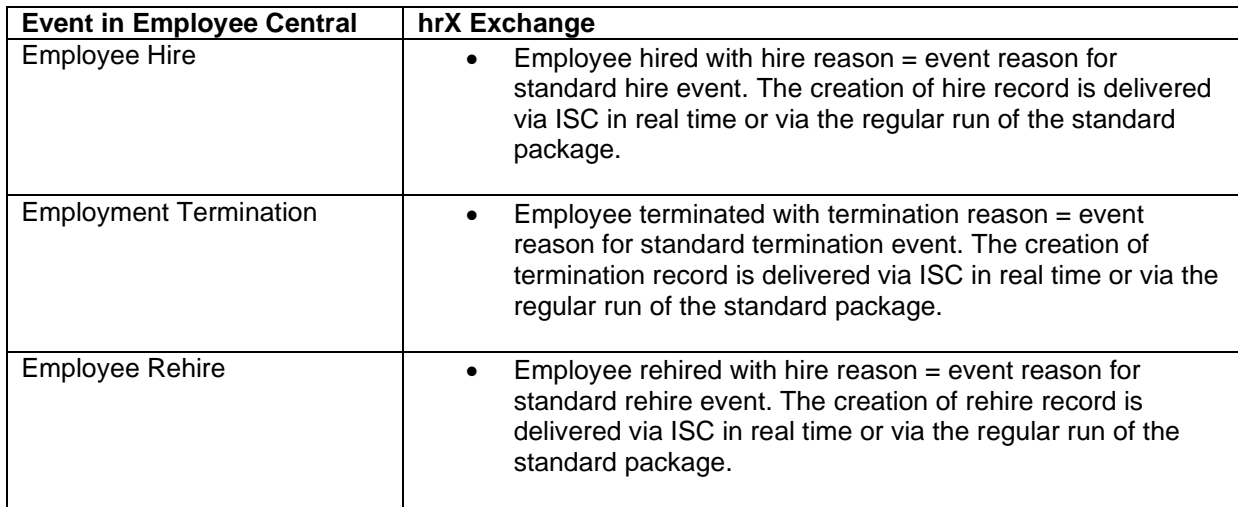

# <span id="page-8-0"></span>3 Configuration

It is possible to deviate from the configuration steps below e.g., aligning naming convention in line with existing policies.

### <span id="page-8-1"></span>3.1 Employee Central Configuration

This section describes the configuration steps in Employee Central, Intelligent Service Center, and Integration Center to set-up the event driven integration.

#### <span id="page-8-2"></span>**3.1.1 Configuration of the business rules**

Required business rules for Alight's event driven integration have been exported and made available in this guide so that it can be conveniently imported to a target SuccessFactors instance of a customer. This would reduce the numerous manual actions which can lead to errors and at the same time ensures ease, fast, and reliable implementation.

#### **Procedure:**

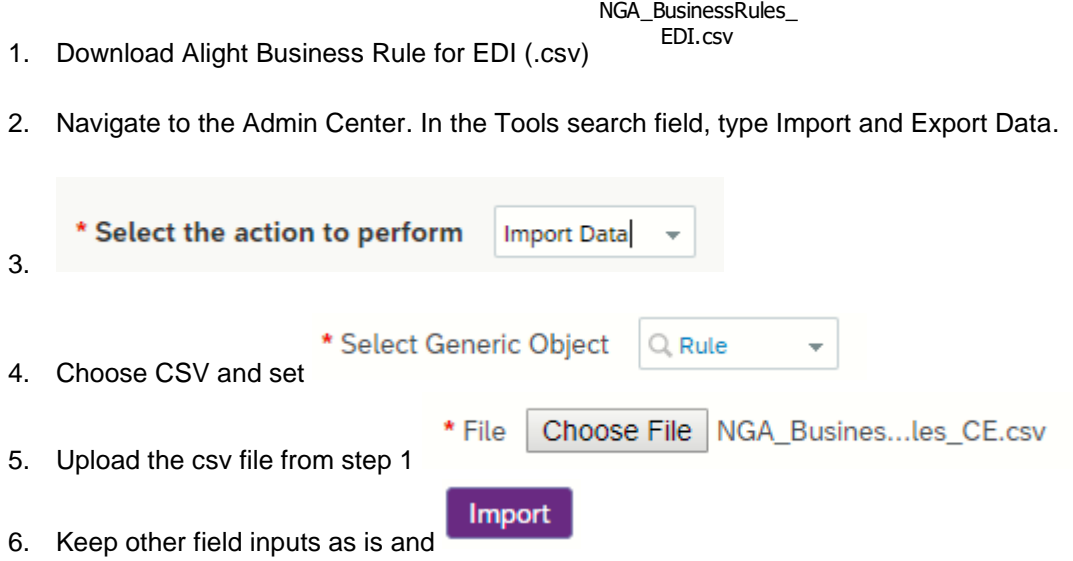

7. After Import navigate to **Monitor Job**. Look for the job related to the recent import.

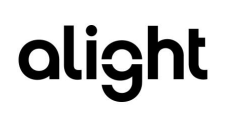

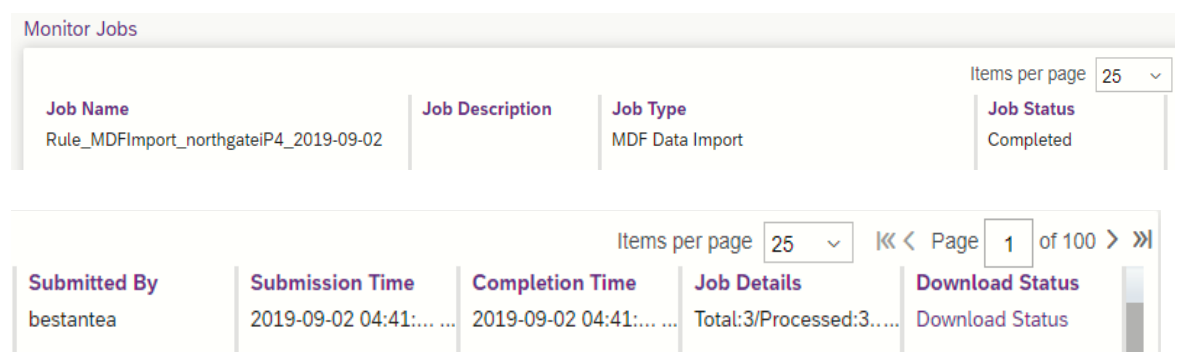

8. Click Download Status displaying in csv file the status of the import.

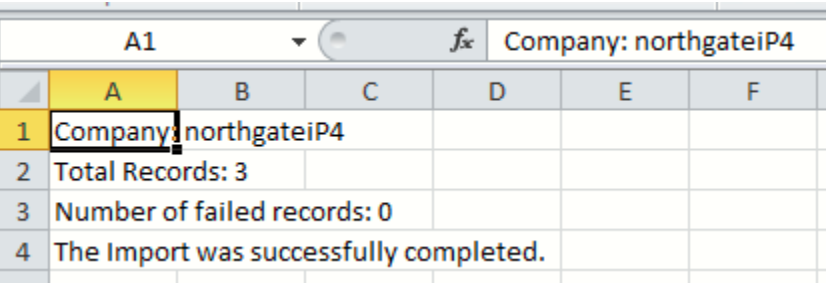

9. Navigate to Configure Business Rules and search for the newly imported rules for EDI:

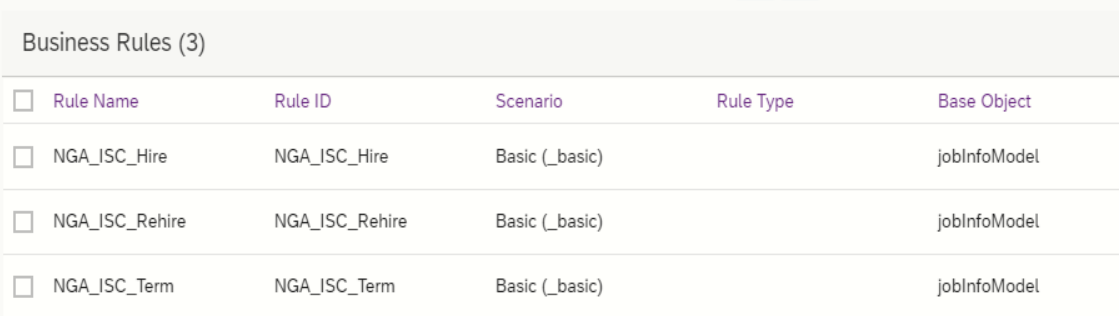

10. Open Alight\_ISC\_Hire. Ensure that event reason value corresponds to event reason for standard event hire.

Job Information Model.Event Reason.Value.Event is equal to Hire (25717)

If not, edit the IF expression and select the correct event reason as the code varies among EC

instances. Once done **Save** . Ensure that event reason value also corresponds to event reason for concurrent employment to exclude hires with event reason related to concurrent employment.

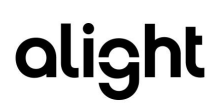

Job Information Model. Event Reason. Value is not equal to Concurrent Employment (CS\_Concurrent Employment) If not, edit the IF expression and select the correct event reason as the code varies among EC instances. Once done **Save** 11. Open Alight\_ISC\_Term. Ensure that event reason value corresponds to event reason for

standard event termination.

Job Information Model. Event Reason. Value. Event is equal to Termination (25710)

If not, edit the IF expression and select the correct event reason as the code varies among EC

instances. Once done **Save** 

12. Open Alight\_ISC\_Rehire. Ensure that event reason value corresponds to event reason for standard event termination.

**Rehire** (25719) Job Information Model. Event Reason. Value. Event is equal to

If not, edit the IF expression and select the correct event reason as the code varies among EC

instances. Once done **Save** 

#### <span id="page-10-0"></span>**3.1.2 Manage Business Configuration**

#### **Procedure:**

- 1. Navigate to the Admin Center.
- 2. In the Tools search field, type *Manage Business Configuration.*
- 3. Click jobInfo left section of the screen.
- 4. Create the following trigger rules with base object  $=$  Job Information Model; Event Type  $=$ onPostSave and rule = newly created rule for CE

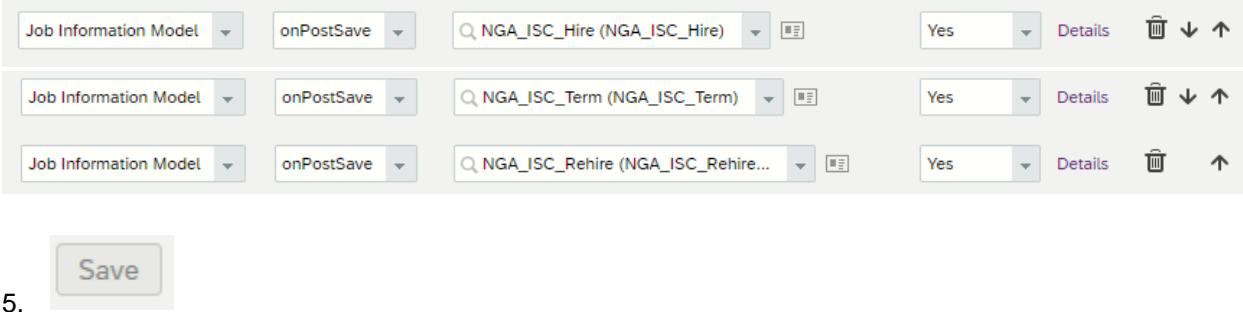

#### <span id="page-11-0"></span>**3.1.3 Integration Center**

Required integrations for Alight's event driven integration have been exported from Integration Center through export Integration Definition and made available in this guide so that it can be conveniently imported to a target SuccessFactors instance of a customer. This would reduce the numerous manual actions and effort especially the demanding steps on calculated URI which can lead to errors. This ensures ease, fast, and reliable implementation.

#### **Procedure:**

1. Download Alight Integration Center Definition for Event Driven Integration (EDI) (.icd)

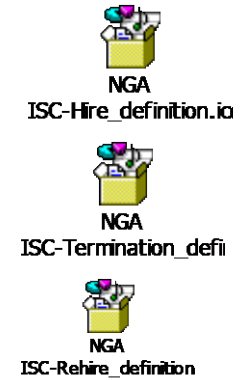

- 2. Navigate to the Admin Center.
- 3. In the Tools search field, type *Integration Center.* Click **My Integrations.**

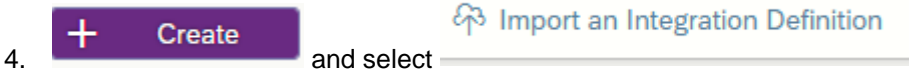

5. Upload the .icd file for CE New from step 1

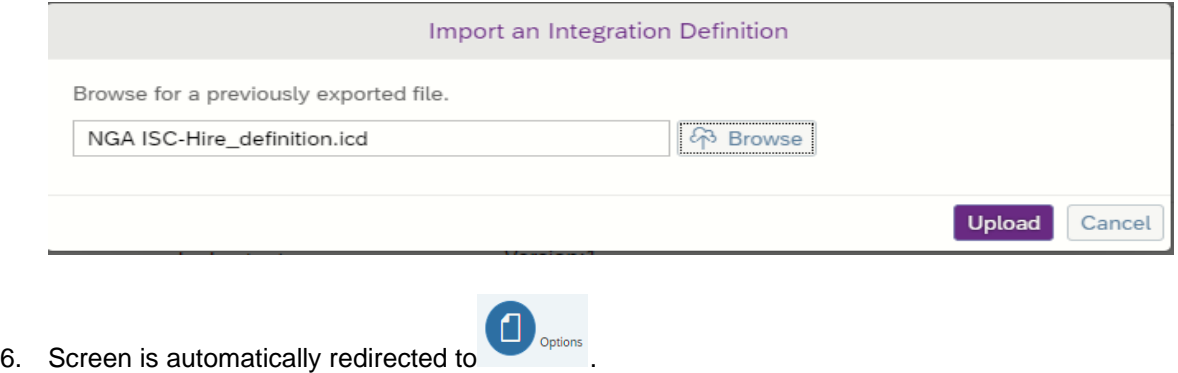

ঢ়া

7. Go to **The Destination Settings** contain the parameters for calling the Cloud Integration components which in turn fetch the employee records in real-time from SuccessFactors Employee Central. The Rest API URL consists of the Cloud Integration endpoint for the client and the published package. See supplementary details in **Section 3.2**.

- **REST API URL**: *https://host /http/EventDrivenEx/\*?* Where
	- *host* is the URL of your Cloud Integration landing page e.g. the hostname is p0461-iflmap.hcisbp.eu1.hana.ondemand.com
	- **/http** (constant)
	- **/EventDrivenEx/** will depend on the parameter input for address in sender connection for the EDI iflow in CPI
	- The /\* at the end will allow you to define more parameters should there be a need to
- **Authentication:** 
	- Authentication Type: Basic Authentication or OAuth For Basic authentication the user name and password should be the CPI tenant system user (S-user or P-user) with access to the Cloud Integration tenant to execute applications. Recommendation is to create a new technical user (P-user) or use existing ones that are configure as generic user for integrations with CPI. Check this [blog](https://blogs.sap.com/2018/08/17/creating-a-technical-user-for-cloud-platform-integration/) for guidance on creating technical user.
	- Authorization to ESBMessaging.send is required. If the user is not authorized then the executions will fail with error 403. The authentication can be tested by opening the "REST API URL" in a browser and provide the credentials.
- **Calculated URI**

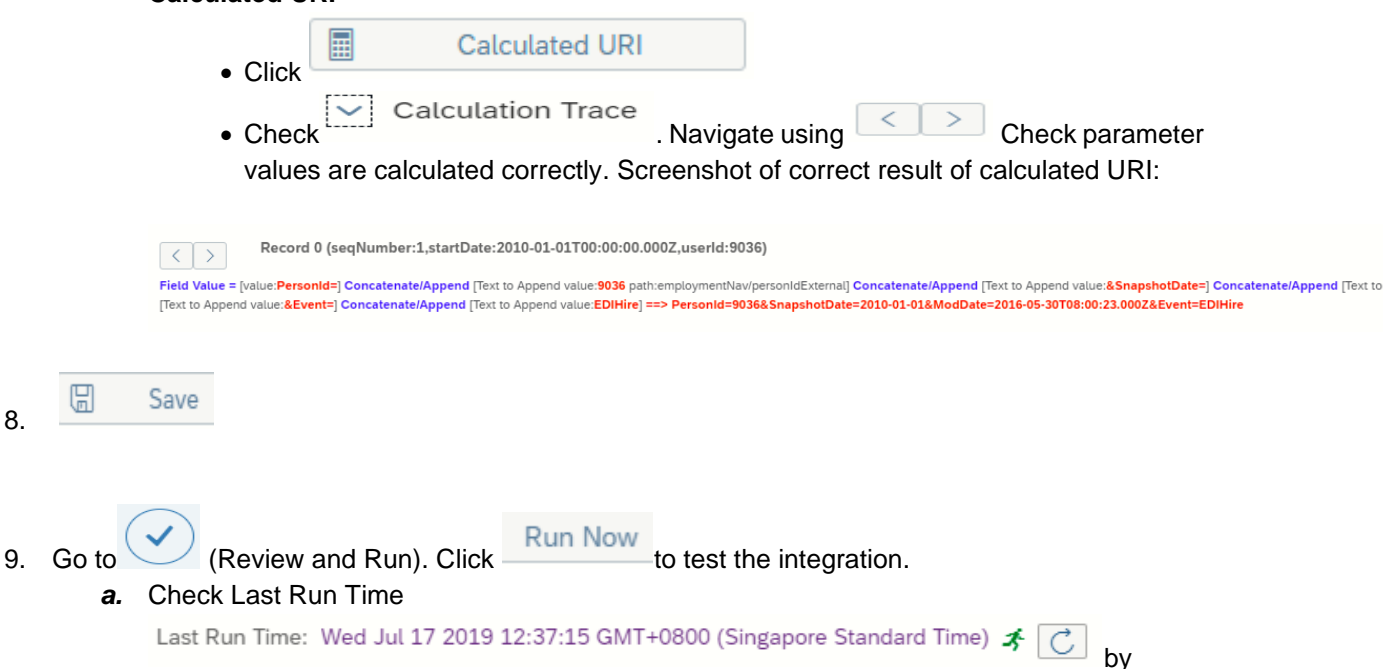

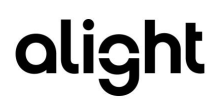

Ċ.

clicking on refresh button. Once the execution completes successfully a green check is displayed. Click the link to render the Execution Manager which displays the event details:

Wed Jul 17 2019 12:37:15 GMT+0800 (Singapore Standard Time) @

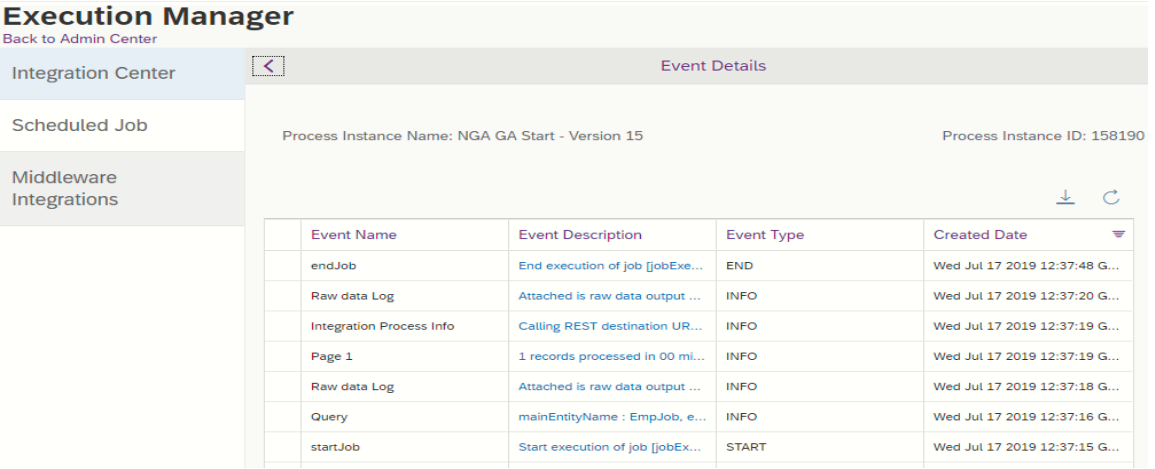

**10.** Repeat steps 2 to 9 for termination and rehire.

#### <span id="page-13-0"></span>**3.1.4 Intelligent Service Center**

This section describes how to configure events for Event Driven Integration in Intelligent Service Center (ISC).

#### **Procedure:**

- 1. Navigate to the Admin Center.
- 2. In the Tools search field, type *Intelligent Service Center.*
- 3. Search for ''Employee Hire".

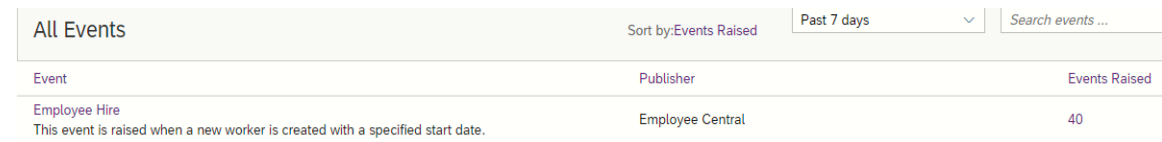

- 4. Click Employee Hire.
- 5. In the left menu click  $\overline{\phantom{a}^{\text{Flow 1}}}$  and  $\overline{\phantom{a}^{\text{max}}}$  . Rename the flow e.g. IC\_EDI\_Hire
- 6. In the right menu under Activities -> Custom Activities click Integration

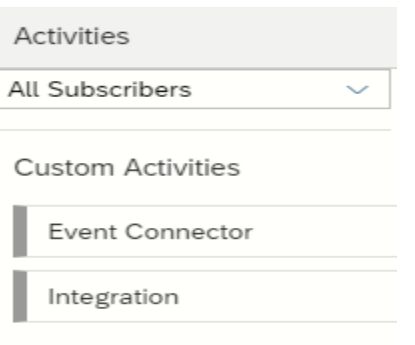

7. Select the integration for hire (Alight ISC-Hire) created in Integration Center under

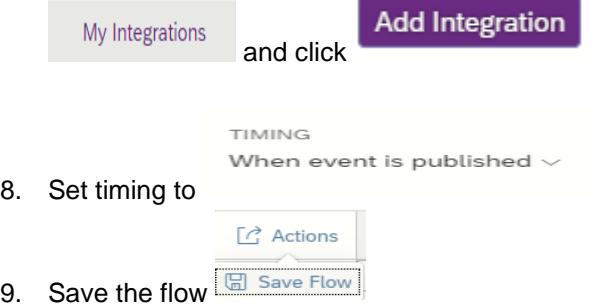

 $8.$ 

10. Repeat step 3 to 9 for Employment Termination and Employee Rehire.

## <span id="page-14-0"></span>3.2 Configuration of the Event Driven Integration package in Cloud Integration

There is a new Artifact for event driven integration introduced together with the standard package. The artifact (integration flow) is included once customer upgrades to the latest version of the package.

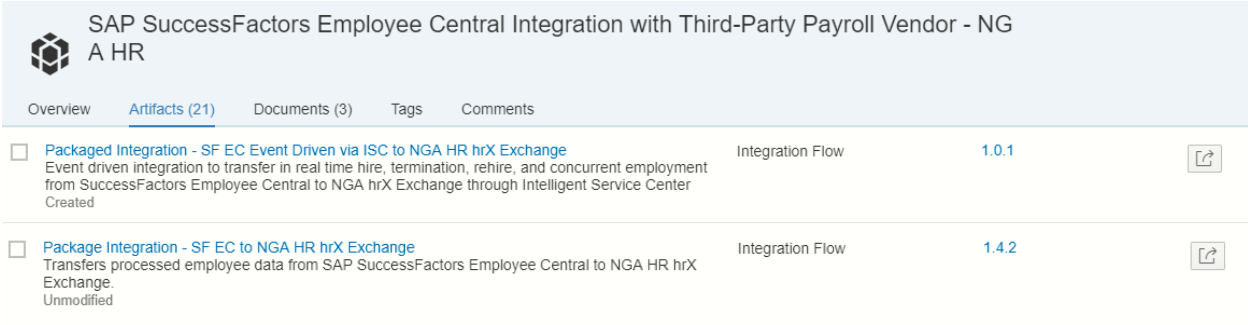

- Integration Flow **Packaged Integration - SF EC Event Driven via ISC to hrX Exchange** is triggered via Intelligent Service Center to send hire, termination, rehire and concurrent employment records to hrX Exchange in real time. This is the iflow called by the configurations in Intelligent Service Center and Integration Center mentioned in previous section.
- The standard package, **Package Integration - SF EC to hrX Exchange**, was also adjusted to ensure that hire, termination, and rehire events flows to Exchange only once when EDI is enabled. This is achieved by a new parameter that will determine if the integration will suppress creation of event driven scenarios.

#### <span id="page-15-0"></span>**3.2.1 Packaged Integration - SF EC Event Driven via ISC to hrX Exchange**

#### **Procedure:**

1. Go to the iflow and click Action.

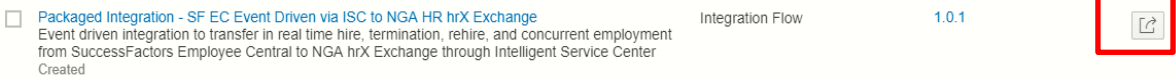

2. Click Configure.

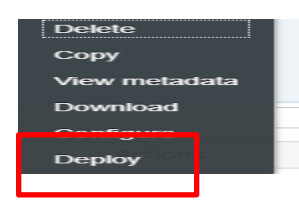

3. Go to Sender Tab. **Sender Tab** is the configuration of external call endpoint. The endpoint will be generated after deploying the Artifact. From CPI tenant main page go to Monitor -> Manage Integration Content. Find the integration content for CE through ISC. The Endpoint value will be use as input to the REST API URL in Integration Center.

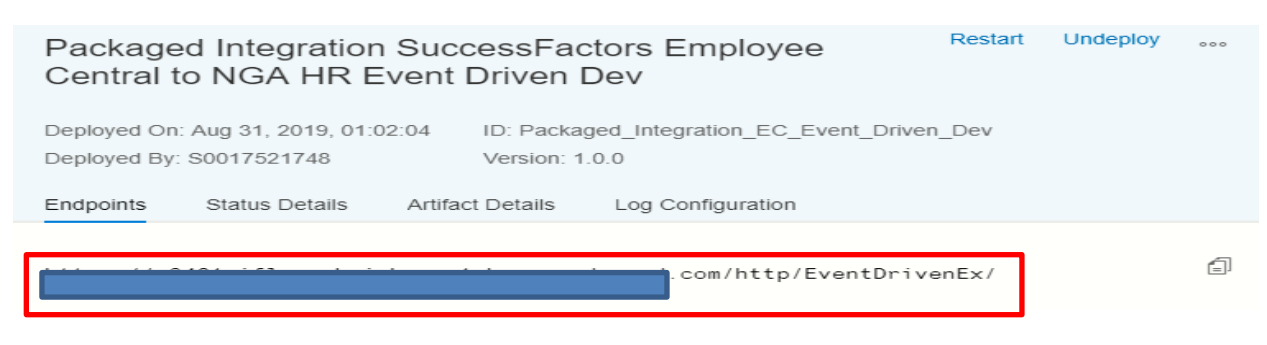

By default, the address parameter is set to /EventDrivenEx/\*.

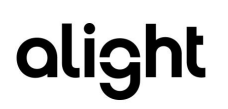

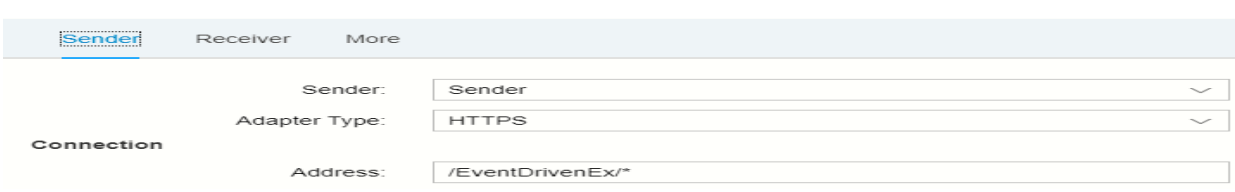

- 4. Go to **Receiver**. Receiver Tab like the standard package contains the configuration of SF Instance, hrX Exchange web service and Mail Adapter. Use hrX Exchange web service endpoint provided by Alight customer project team.
- 5. Go to **More** tab. Supply the value for the following parameters. These parameters are similar to the existing parameters of the standard package.

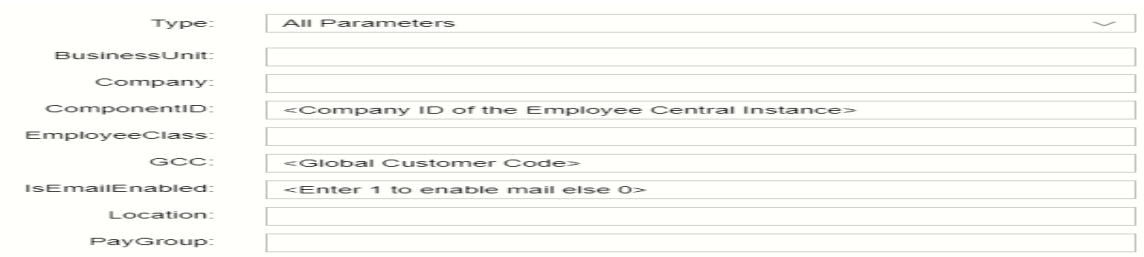

6. Once the setup is done, click **Save** and **Deploy.**

# <span id="page-16-0"></span>**3.2.2 Package Integration - SF EC to HR hrX Exchange**

#### **Procedure:**

1. Go to the value mapping and click Action.

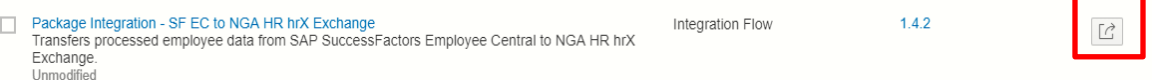

2. Click on Configure.

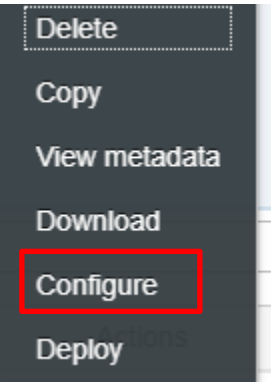

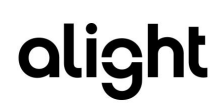

3. Go to **More** tab. Supply the value for EDI parameter.

Event Driven: <Enter 1 if the Event Driven is On else 0>

- 1 means EDI is configured in ISC and hire, termination, and rehire events are triggered via ISC and created in hrX Exchange in real time. When this parameter is enabled, standard package suppresses processing of these events to avoid sending duplicate events in Exchange.
- 0 or blank means EDI is not configured. EDI events like hire, termination, and rehire are process by the regular run of standard package.

### <span id="page-17-0"></span>3.3 hrX Exchange Configuration

Configuration will also be required on the hrX Exchange system in order for EC-Exchange EDI to work correctly. The configuration steps will be completed by the Alight project support team. A separate guide named **Customer Configuration Guide SAP SuccessFactors Employee Central Payroll Integration 2.0** with Alight describes the necessary configuration steps. At a high level, the configuration step covers hrX Exchange customer configuration mapping specific for EC-Exchange.

## <span id="page-18-0"></span>4 Troubleshooting

## <span id="page-18-1"></span>4.1 Problem 1: New event for EDI did not trigger notification to Exchange

#### **Procedure:**

- 1. Check in Intelligent Service Center that the event was triggered.
	- a. Go to Admin Center Navigate to the Admin Center.
	- b. In the Tools search field, type *Intelligent Service Center.*
	- c. Select the event.
	- d. Click Event Monitoring and navigate to the applicable date and time. If there are events triggered for the specified date and time, select the corresponding event to see if the flow was triggered. See sample screenshot below:

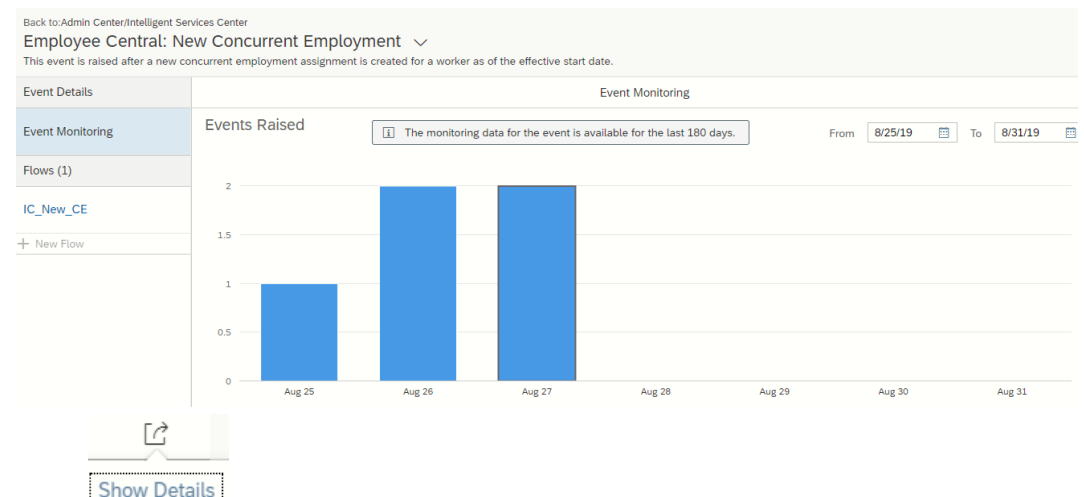

e. Click **Show Details** . Another screen is generated showing the Execution Manager and the details of the event. See sample screen below:

<span id="page-18-2"></span>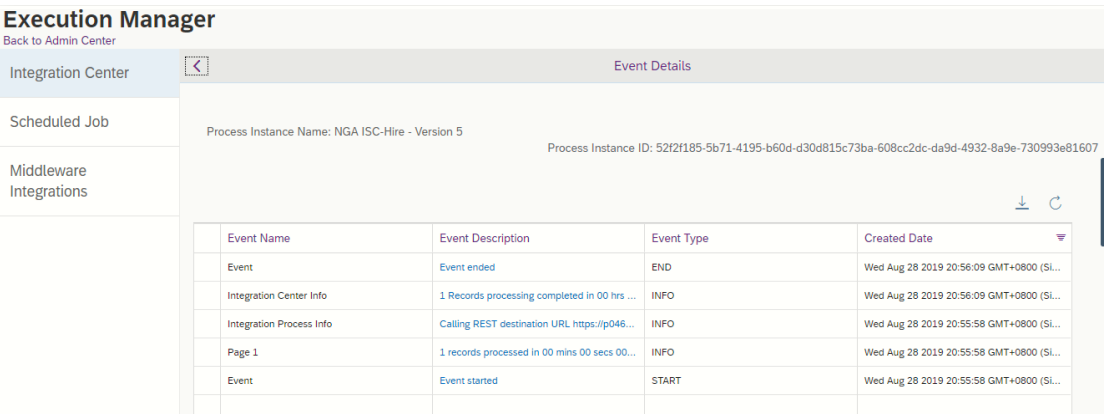

![](_page_19_Picture_1.jpeg)

- 2. If there are no events triggered in ISC, confirm that the business rules are correctly set.
	- a. Ensure to remove published rule with standard event for EDI.
	- b. Recommendation is to use Business Rule Execution Log as that will give detailed information on the decision-making process during the execution.
		- i. Go to Business Rule Execution Log.
		- **Create New** ii. Click **Cheate Herry** Rule Trace and populate the required fields:

![](_page_19_Picture_129.jpeg)

- Save iii. Click
- iv. Once done with the execution of Add or End GA. Go to Business Rule Execution Log. Set Search to Rule Trace and select the trace you created. This will enable the log to be downloaded for tracing and analysis:

![](_page_19_Figure_10.jpeg)

## <span id="page-19-0"></span>4.2 Problem 2: Execution in Integration Center failed for EDI related integration

#### **Procedure:**

- 1. Perform validation steps in [4.1](#page-18-2) to view the event details in Execution Manager in Integration **Center**
- 2. Based on the error, check if the error is related to credentials.
- 3. Perform manual execution (Run Test) via Integration Center .

## <span id="page-20-0"></span>5 References

Refer to the following published documents available in SAP Help Portal for SuccessFactors Employee Central:

[Managing Employment in Employee Central](https://help.sap.com/doc/74f5c8b4c65a4d1486b5c1f6a21b8428/1905/en-US/SF_EC_Managing_Employments.pdf)

**[Integration Center](https://help.sap.com/viewer/product/SAP_SUCCESSFACTORS_EMPLOYEE_CENTRAL/1811/en-US?q=integration%20center)** 

[Intelligent Service Center](https://www.successfactors.com/content/dam/successfactors/en_us/resources/brochures-product/setting-up-intelligent-services-implementation-guide.pdf)